# Clear Cache in Firefox

When using Firefox as your web browser, remember to clear your cache often. This will ensure you are viewing the latest information on web sites.

1. In the upper-right corner of Chrome next to the address bar, click the **Customize** icon.

 $2<sub>1</sub>$ 

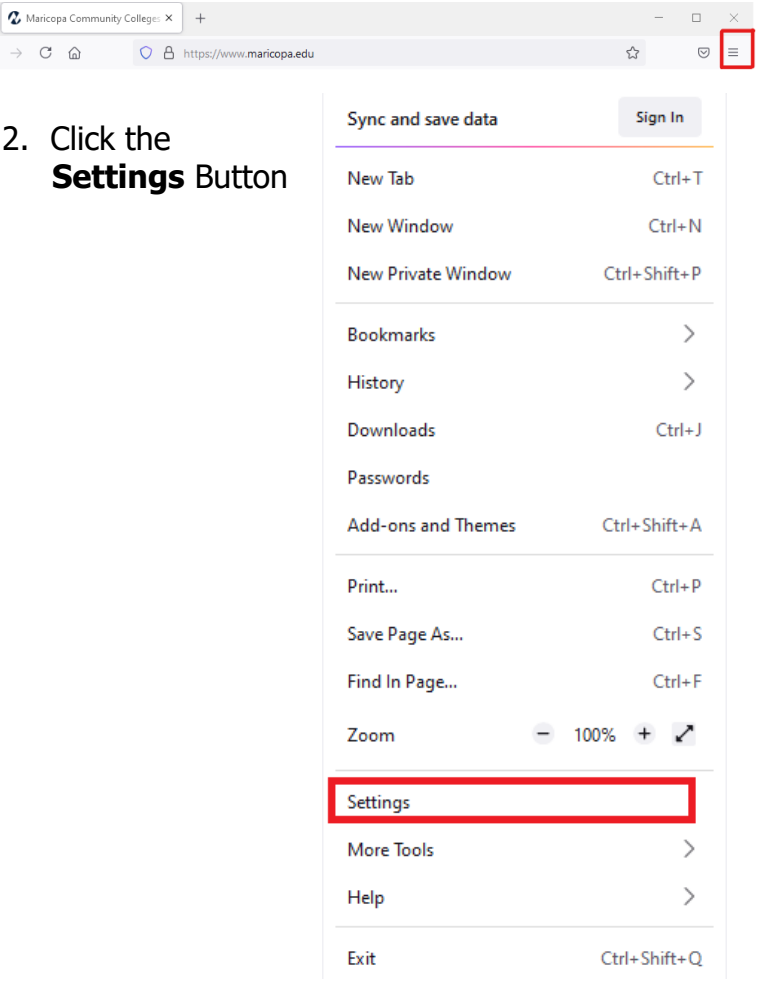

#### 3. On the menu to the left, select **Privacy & Security**

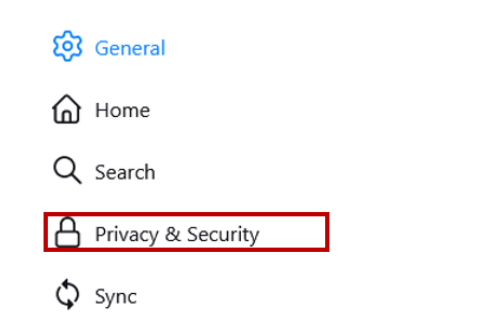

### 4. Scroll down until you see **Cookies and Site Data** Section

#### Cookies and Site Data

Your stored cookies, site data, and cache are currently using 10.2 MB of disk space. Learn more Manage Data...

Delete cookies and site data when Firefox is closed

Manage Exceptions...

Clear Data...

5. Under the Cookies and Site Data, click the **Clear Data...** button.

## 6. Click the two **check mark boxes** and Click on the **Clear** button

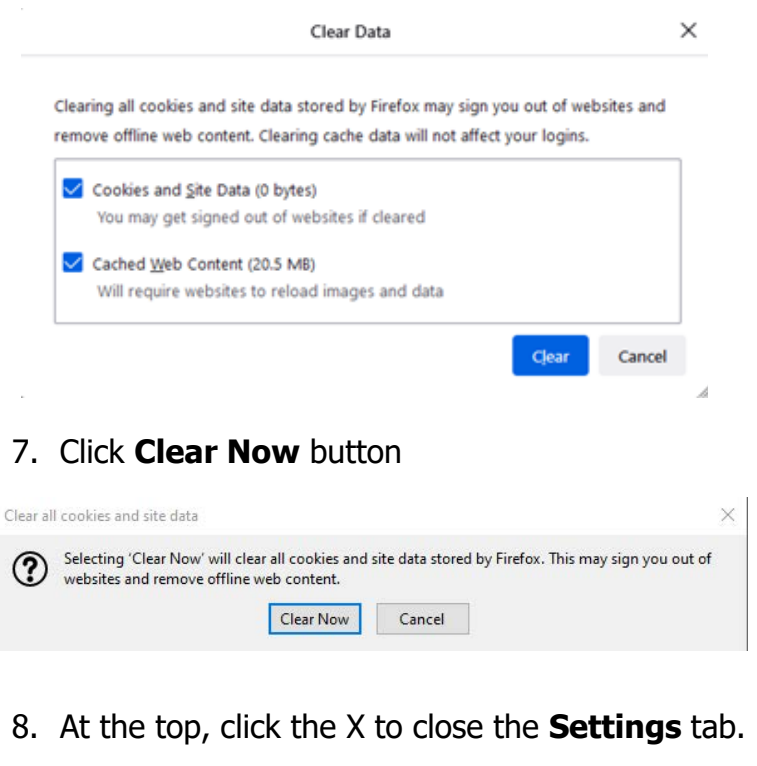

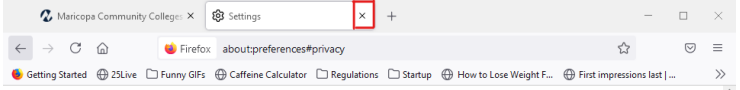

- 9. Close Firefox and restart it.
- Remember to clear your cache often.
- The Clear browsing data window will automatically close after your cache is cleared.